- 1. Uzupełnij wniosek o wyniki egzaminu ósmoklasisty
- 2. Możesz zmienić preferowane szkoły.

Przy wniosku, który ma status Zweryfikowany w rekrutacji podstaw klikamy **Wybierz akcję,** a następnie **Wyniki z egzaminu**.

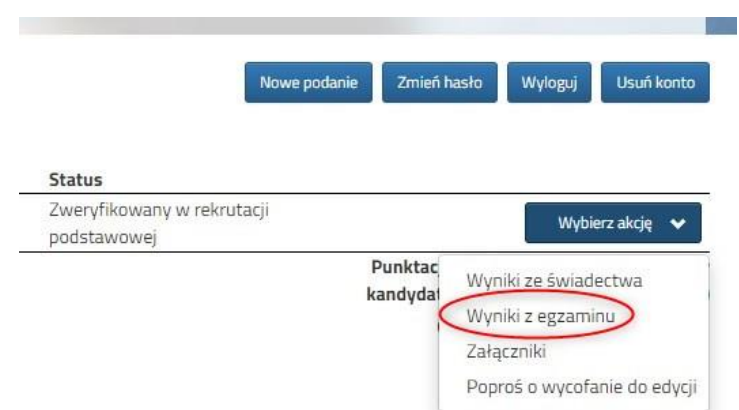

Otworzy się okno, w którym wpisujemy wyniki egzaminu ósmoklasisty. Po uzupełnieniu wszystkich pól należy kliknąć **Zapisz**.

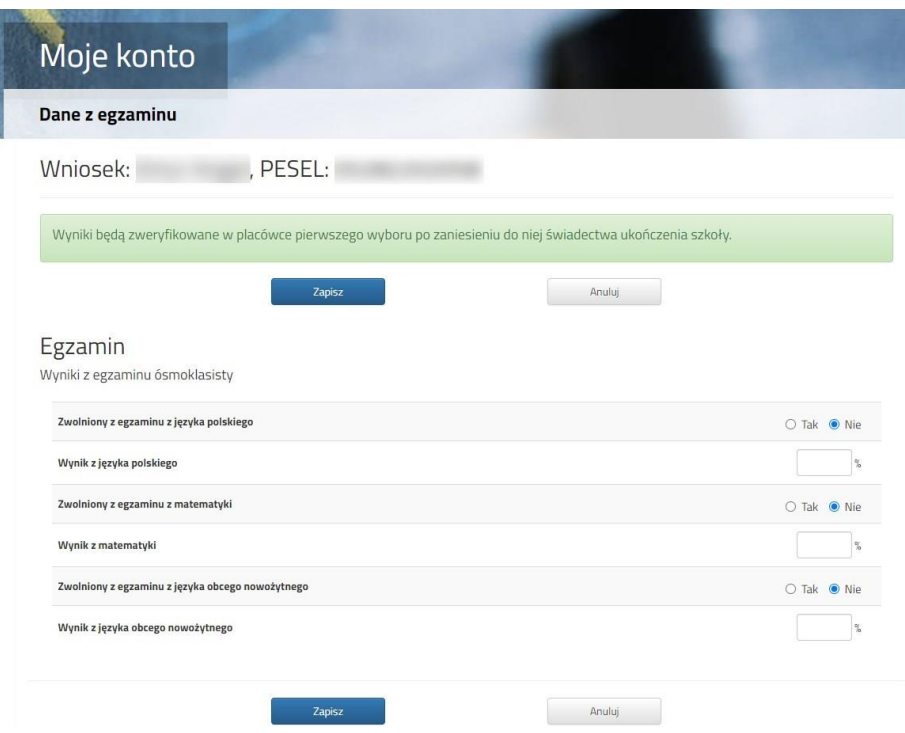

W kolejnym kroku wybieramy opcję **Załączniki**.

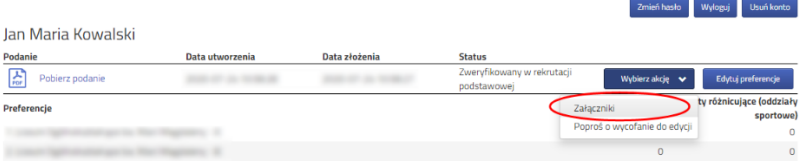

**PCSS** PRAWA AUTORSKIE PCSS 2020 WERSIA 7.1.20190.39

Następnie zostanie wyświetlony ekran, na którym klikamy **Dodaj skan egzaminu:**

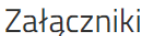

Dodaj załącznik | Dodaj skan wniosku | Dodaj skan świadectwi Dodaj skan egzaminu

Postępujemy tak jak wcześniej przy dodawaniu innych plików np. skanu świadectwa:

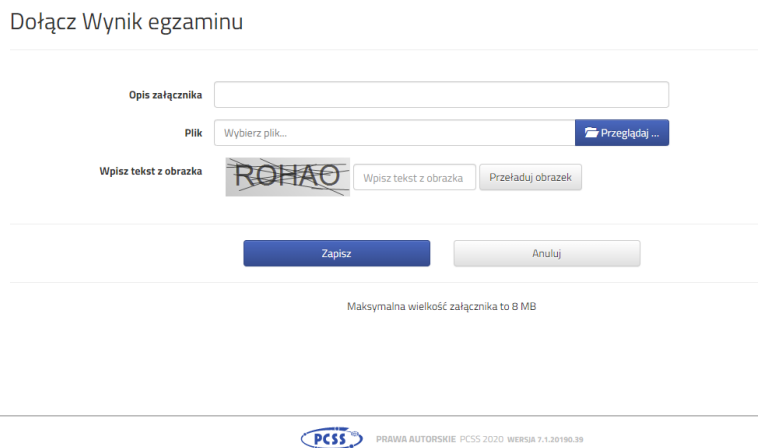

**W tym terminie** (od 31 lipca do 4 sierpnia do 15:00) **można zmienić preferowane szkoły**. By skorzystać z tej możliwości na swoim koncie po zalogowaniu klikamy na **Edytuj preferencje**.

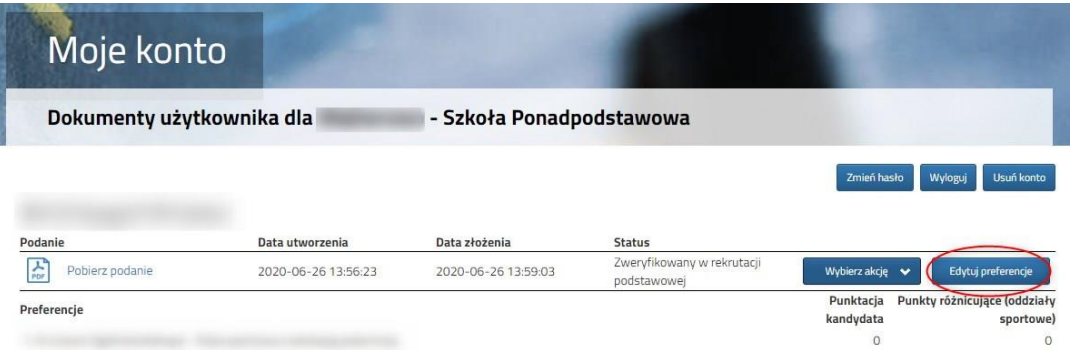

Opcja ta dostępna jest tylko dla zweryfikowanego wcześniej wniosku w rekrutacji podstawowej. Po jej wybraniu otworzy się okno:

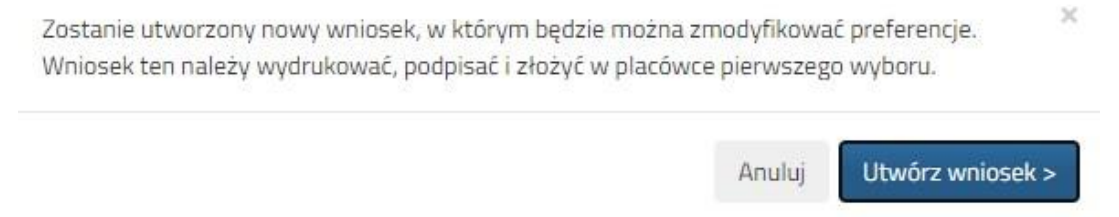

Po kliknięciu na **Utwórz wniosek** będziemy dostępny wniosek, który będzie miał uzupełnione automatycznie wszystkie dane osobiste i kontaktowe. Należy ponownie wybrać listę preferowanych szkół i oddziałów. Gdy wszystko będzie uzupełnione nowy wniosek należy złożyć w szkole klikając **Złóż wniosek**.

**UWAGA!** Załączniki z poprzedniej wersji wniosku zostaną skopiowane do nowego, ale nie można ich edytować. Można jednak dodać nowe, jeśli jest taka potrzeba (np. wybraliśmy szkołę, która wymaga jakiegoś dokumentu).

## **12 sierpnia**

Na swoim koncie zobaczysz wyniki kwalifikacji. W przypadku zakwalifikowania widoczna będzie szkoła i oddział, do którego zostałeś zakwalifikowany.

## **Od 13 sierpnia do 18 sierpnia (do 15:00)**

W celu zaakceptowania wyników kwalifikacji **potwierdzamy wolę przyjęcia** dostarczając do szkoły (do której zostaliśmy zakwalifikowani) oryginał świadectwa ukończenia szkoły i oryginał zaświadczenia o wynikach egzaminu ósmoklasisty.